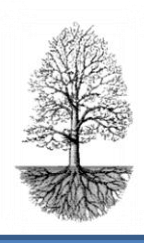

utvecklar system för specialistsjukvård

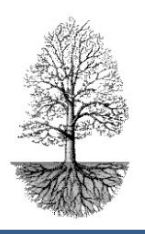

# **Användarmanual för AK-kontroll**

*AK-kontrollen ger en överblick och kontroll över dagens arbete. Härifrån skickas E-breven till posten, SMS-brev och e-mail, fax via internet till de patienter som har det samt remisser till lab.* 

**Starta** Journalia och logga in på AK-kontroll från trädsidan.

# **Starta kontrollen**

*Kontrollen är lämplig att göra en gång/dag och då på eftermiddagen för att få med så många doserade patienter som möjligt. Dagbryt sker kl.17:00. Det som doseras efter klockan 17 kommer på nästkommande dags kontroll. Patienter där det står "VIL" i projektfältet ligger vilande och kommer inte med i kontrollen.*

- *1.* För att erhålla en tom sida tryck F2. I **Platsfältet** väljs den plats för vilket kontrollen ska gälla. Ska det gälla för samtliga platser väljs "Alla", då blir rutan tom och det är rätt, **tom ruta = alla**.
- *2.* **Datum** för vilket kontrollen ska gälla skrivs in under datum.
- *3.* Tryck på knappen "Starta kontr". En fråga dyker upp "starta analys av dagens arbete?" Svara "Ja". En ny fråga erhålls "Kontrollera tidigare doseringar?" denna kontroll tar längre tid och bör göras en gång i månaden. Ska bara det dagliga arbetet kontrolleras besvaras frågan med "Nej".
- *4.* **Resultatet** av kontrollen visas i fälten. Det är datumet i datumfältet som styr vad som är "Igår", Idag, imorgon. Med F7 bläddrar man bakåt för att se tidigare kontroller (gårdagens, 2 dagar sen, 3 dagar sen, o.s.v.). F8 kommer man framåt igen.
- *5.* När det **finns ett resultat** med ett antal patienter i ett fält, t.ex. "Antal utan brev" ger knappen bredvid fältet, "Visa brev idag" en lista på vilka patienter det gäller. Klicka på knappen eller tryck CTRL+Dubbelunderstruken bokstav (i det här fallet CTRL+D) och listan presenteras.
- *6.* Markera en patient ur listan och klicka knappen "Visa AVK" eller tryck CTRL+F2. Då erhålls **patientens AK-sida**. Härifrån kan utskrift göras av brevet. Det går att med F8 bläddra fram till nästa patient på listan "Antal utan brev". På så vis blir det lätt att åtgärda de brev som missats att skriva ut.
- *7.* **De övriga fälten med intilliggande "Visa"- knappar fungerar på samma sätt. Det ska vara lätt att komma åt det som missats och lätt att åtgärda det på en gång.**

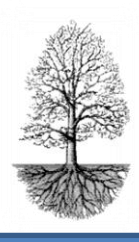

utvecklar system för specialistsjukvård

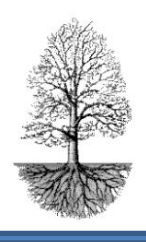

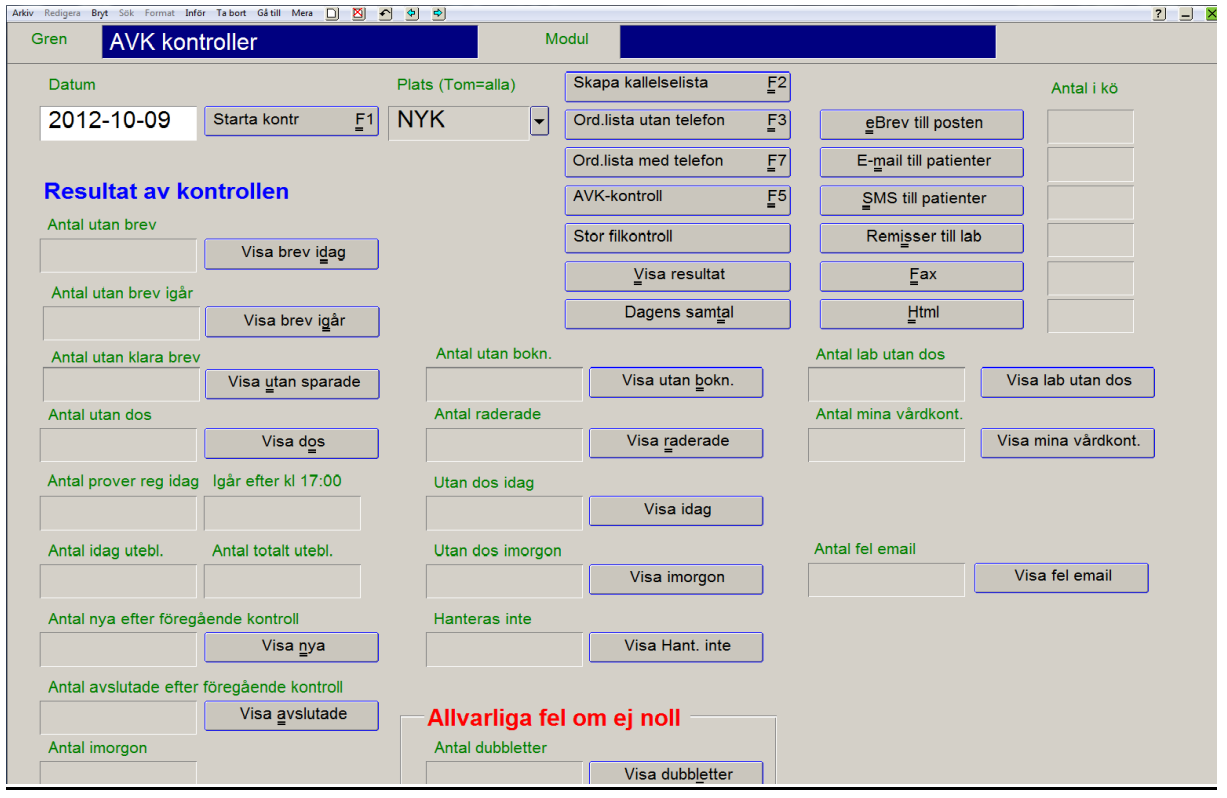

### **Antal utan brev och Antal utan klara brev**

Fältet "Antal utan brev" och fältet "Antal utan klara brev" är snarlika. Det som skiljer dem åt är att de hämtas upp från två olika filer för att säkerställa att inget missas. De ska vara överensstämmande för det mesta.

#### **Antal utan brev igår**

Fältet **"Antal utan brev igår"** visar efter kontrollen det antal patienter som inte erhållit brev igår som registrerades efter kl. 17:00.

#### **Antal utan dos**

Om ett provvärde är infört, men dosering inte är gjord vilket kan innebära att veckodosfältet och tablettabellen är tomma, då registreras patienten som **"Utan dos"**. Patienter med nytt provvärde men oförändrad dos från föregående dosering registreras inte som "Utan dos".

### **Antal utan dos idag och Antal utan dos imorgon**

Finns ingen dos registrerad för aktuell veckodag hamnar de patienterna när kontrollen körs i fältet **"Utan dos idag"**. Det kan uppstå om man av någon anledning tagit bort dagens tablettdos i tabellen för aktuell veckodag. Det samma gäller för fältet **"Utan dos imorgon"** då finns ingen tablett doserad för morgondagens veckodag. Dosen 0 tabl.räknas som doserad.

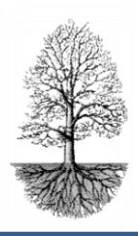

utvecklar system för specialistsjukvård

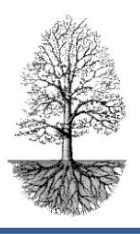

# **Antal prover reg idag och Antal prover reg igår efter kl. 17**

"Antal prover reg idag" visar efter kontrollen patienter med registreringstidpunkt Idag och med provdatum dagens eller gårdagens. "Antal prover reg igår efter kl. 17:00" ger efter kontrollen de patienter som registrerats efter 17:00 igår och har provdatum igår.

### **Antal idag uteblivna och Antal totalt uteblivna**

Patienter som uteblivit från inbokat provtagningsdatum visas under **"Antal idag uteblivna"** vilka har bokningsdag "Idag" och **"Antal totalt uteblivna"** ger de som har bokning idag eller tidigare. Observera att blanka bokningsdatum inte räknas in i detta antal.

 $\checkmark$  Här ges ingen möjlighet att lista uteblivna patienter, utan de patienterna kommer man åt genom att skapa en kallelselista över dagens patienter. Finns det uteblivna patienter från senare datum väljs ett datum längre tillbaka när kallelselistan skapas.

### **Antal imorgon**

Visar det antal patienter som har bokningsdatum i morgon.

### **Antal utan bokning**

Visar patienter som saknar ny bokning. Blankt datum räknas som bokat.

### **Antal nya efter föregående kontroll**

Fältet ger efter kontroll det antal nya patienter som införts sedan föregående kontroll. Viktigt är att kontrollen görs från samma dator för att antalet ska bli riktigt.

### **Antal avslutade efter föregående kontroll**

Visar efter kontroll det antal patienter som flyttats till avslutade inaktiva patienter efter föregående kontroll. Observera att kontrollen bör göras från samma dator för att antalet ska vara riktigt.

### **Antal raderade**

Visar efter kontrollen det antal patienter som är raderade. Detta kan vara avsiktligt men kan också vara ett misstag. Att en patient (= sida i AK-programmet) verkligen raderats kan kontrolleras genom att jämföra antalet patienter från föregående kontroll och aktuell kontroll. Saknas en patient och den inte återfinns bland avslutade inaktiva anses sidan raderad och den är då kopierad till en särskild fil. Det går att återställas med hjälp av Journalias support. När kontrollen körs och den finner raderade poster ges det varningar på en gång i form av sidorutor som poppar upp. Allt för att göra användaren uppmärksam.

### **Antal dubbletter**

Det har hänt att patienter förekommit två eller flera gånger i AK-aktuella. Detta kan ge allvarliga konsekvenser. I kontrollen har detta fält fått extra tydlighet i form av röd text**. Ger inte kontrollen noll** i fältet som resultat, ska detta **SNARAST KONTROLLERAS** tillsammans med Journalia.

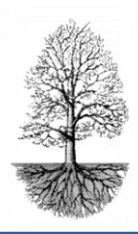

utvecklar system för specialistsjukvård

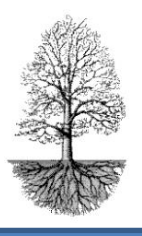

# **Antal Lab utan dos**

När mottagningen har Lab koppling visar fältet efter kontrollen de patienter som erhållit provvärde från Lab men inte blivit doserade.

### **Visa mina vårdkontakter** (*koppling måste finnas på mottagningen)*

På en del ställen skickas AK-brevet ut via "mina vårdkontakter" som är ett säkrare sätt att via nätet skicka personlig data.

- $\checkmark$  De patienter som doserats under dagen och som har distribuering av breven via vårdkontakter visas på en lista när knappen trycks.
- För att kopplingen ska ske ska **"Fax/Ring"** i AK huvudsida vara invald med det alternativet.

### **Antal fel e-mail**

Visar efter kontrollen de brev som inte kunnat sändas vidare till internet på grund av kommunikationsfel.

### **Skapa Kallelselista**

Den normala kallelselistan öppnas. Det går att se uteblivna patienter via kallelselista.

 $\checkmark$  Kallelselista skapas genom att skriva in de datum den ska gälla för.

### **Ord.lista utan telefon och Ord.lista med telefon**

Den normala ordinationslistan öppnas. Vill man att listan ska innehålla telefonnummer på dagens ordinerade patienter väljs knappen "med telefon" och vill man inte att telefonnummer ska vara med på listan väljs knappen "utan telefonnummer".

### **AK-kontroll**

Den normala AK-kontrollen öppnas.

### **Stor filkontroll**

Ska inte göras då en Profileserver används.

### **Visar resultat**

Dagen resultat presenteras i form av en graf på skärmen.

### **Dagens samtal**

Knappen ger en lista över patienter som erhållit ett samtal under dagen. Det registreras då fras-knappen "Tele" är ikryssad med dagens datum.

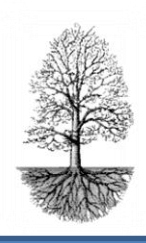

utvecklar system för specialistsjukvård

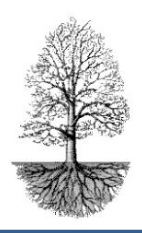

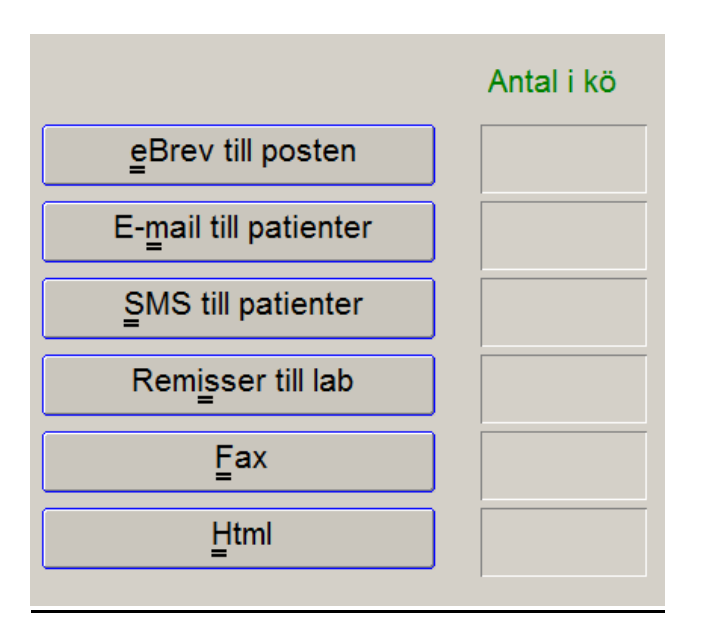

# **eBrev till posten** *(koppling måste finnas för mottagningen)*

I fältet bredvid "eBrev till posten" syns antalet brev som hamnat i köfilen för att skickas till posten.

- $\checkmark$  När knappen tryck visas en listan på de patienter som doserat och utskrift gjorts till **postfilen**.
- $\checkmark$  Listan kan sorteras i personnummer ordning, doseringstid, ordinatör, eller postnummer. Vilken sortering som gäller markeras genom att knappen för vald sortering blir ljusblå. För att byta sortering trycks den knapp för vilken sorteringen ska gälla.
- För att skicka breven vidare till posten trycks knappen **"Skapa postfil"**.
- $\checkmark$  Det går även att komma till patienters AK-sida genom att när markören står på vald patient trycka på knappen **"Visa AK"**.
- Om något brev ska **undantas** från att gå till posten görs det genom att **ta bort krysset** i kolumnen till vänster. Visas kryss i andra kolumnen skickas brev till annan enhet.
- $\checkmark$  Knappen "Visa logg" visar om något gått fel när breven skickas. Det kan vara som en bra rutin att varje morgon kontrollera loggen för att se så gårdagen patienters brev har kommit iväg till posten.

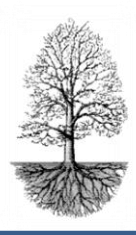

utvecklar system för specialistsjukvård

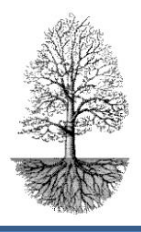

# **E-mail till patienter** *(koppling måste finnas på mottagningen)*

De patienter som valt att få sina brev via **E-mail** kopplas till den funktionen via knappen **"Fax/Ring"** i AK. Där ska alternativet för mail ska vara invald.

- Patienten **Mail-adress** måste finnas inskriven i patientregistret.
- $\checkmark$  Vid fältet bredvid knappen "E-mail till patienter" syns antalet patienter som hamnat i filen för E-mail. När knappen trycks visas en lista på gällande patienter.
- För att skicka vidare till internet trycks knappen **"Skapa E-mail".**
- **Brev kan undantas** från att gå iväg genom att **ta bort krysset** i vänster kolumn. Visas ett kryss i andra kolumnen skickas mail även till annan enhet.
- Under knappen **"Se loggning"** upptäcks formella fel i mailadressen och att brevet inte kommit fram till patient. Finns det ERROR-loggar i listan ska de kollas upp. **En bra rutin är att varje morgon gå igenom loggen från gårdagen för att upptäcka sådana fel.**

# **SMS till patienter** *(Koppling måste finnas på mottagningen)*

Fungerar på liknande sätt som "E-mail"-knappen. De patienter som valt att få sitt brev som SMS kopplas till den funktionen via knappen "Fax/Ring" på huvudsidan i AK.

- Patientens **mobilnummer** dit brevet ska skickas skrivs in i patientregistret under **"Telefon annan"**.
- $\checkmark$  När utskrift görs för dem hamnar de i en fil för SMS.
- Bakom knappen **"SMS till patient"** visar en lista på patienter med SMS.
- $\checkmark$  Utskrivna SMS transporteras till mobiltelefon som vidareför SMS till mottagande d.v.s. patientens mobiltelefon.
- $\checkmark$  Sms kan undantas i listan genom att klicka bort krysset i vänster kolumn

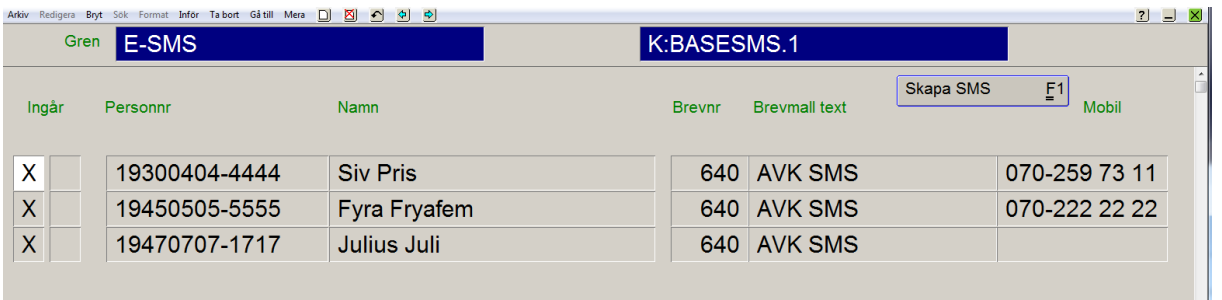

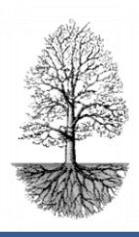

utvecklar system för specialistsjukvård

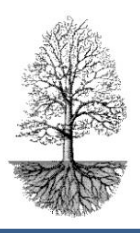

# **Remisser till Lab (***koppling måste finnas på mottagningen)*

På en del ställen skickar mottagningen på gjorda ordinationer över beställning för provtagningen av PK-prov för nästa kontroll till laboratoriets datasystem. Då finns det klart för Lab att bara plocka upp beställningen utan att patienten behöver ha en remiss med sig.

- $\checkmark$  Bakom knappen syns listan för patienter som har beställning till lab.
- $\checkmark$  Det går även här att ta bort krysset i vänstra kolumnen för patient där remiss av någon anledning inte ska skickas.

# **Fax** *(koppling måste finnas på mottagningen)*

Fax används till största delen när brevet ska till annan vårdenhet. Det är ytterst sällan som patienter har fax.

 $\checkmark$  Det brukar väljas in ett G i rutan Fax/Ring i AK. Då ger det dels brev till patient och fax till annan vårdenhet. Det förutsätter att ett faxnummer är inskrivet i registreringen av annan vårdenhet.

# **Html** *(ej använd i nuläget)*

Det är inget som används i nuläget. Den funktionen fungerar så att brevet läggs ut i en htmlfil som sedan patienten ska kunna komma åt med ett inloggningsförfarande.